# Metadata In Omeka: From CSV to Elements

These slides were originally created by Molly O'Hagan Hardy for a presentation at AAS in December 2015.

### This presentation covers

- 1. Assessing sources of metadata with a focus on Special Collections
- 2. Ways of exporting metadata
- 3. How to import metadata using the CSV Plugin
- 4. How to manipulate metadata display in your exhibition

# Exporting Metadata

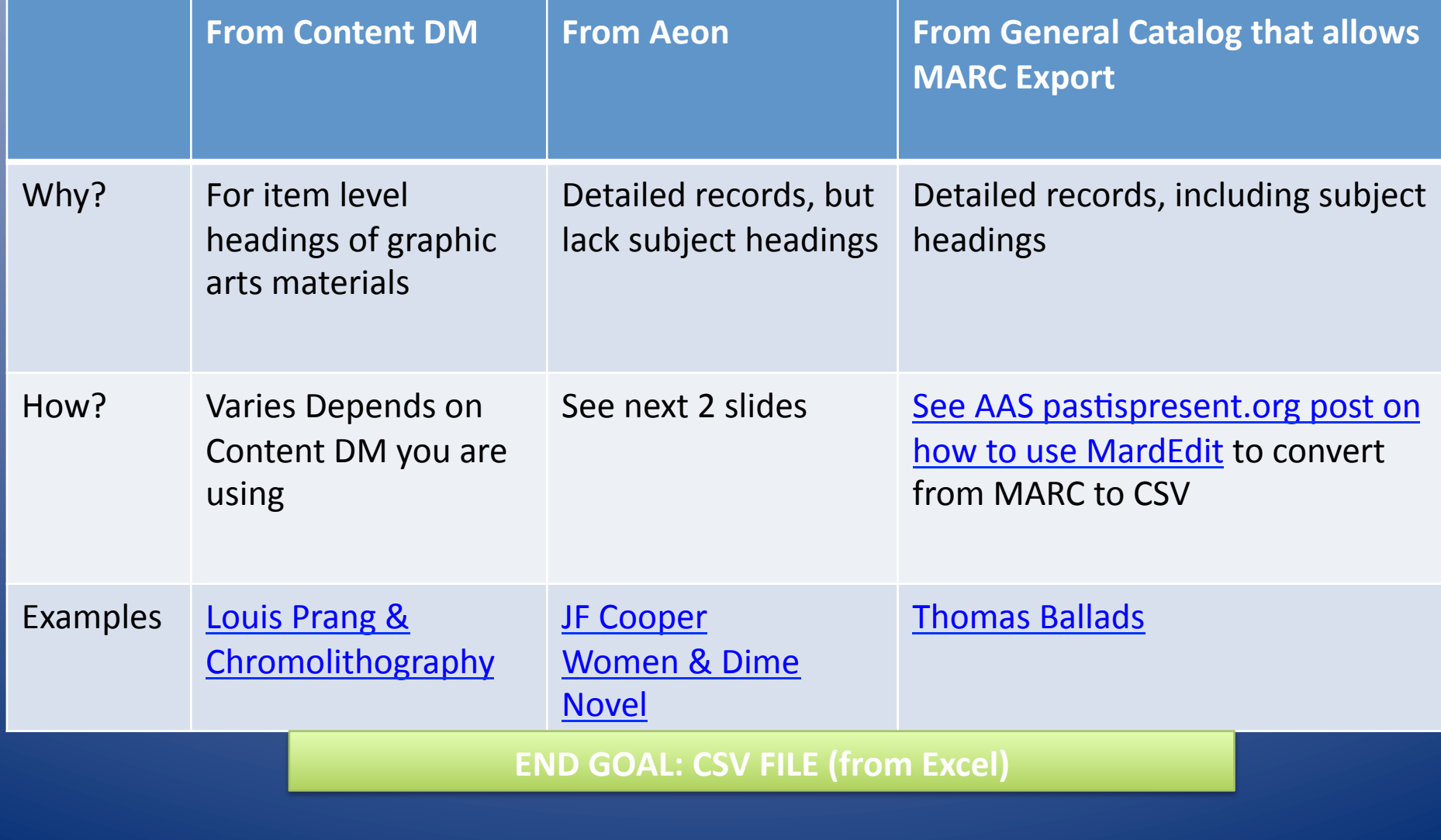

### From Aeon to CSV

1. create an event for your exhibition in Aeon 2. Add items to your event 3. On the event page in Aeon, right click on column headings and export to excel

4. Be sure to save as a CSV

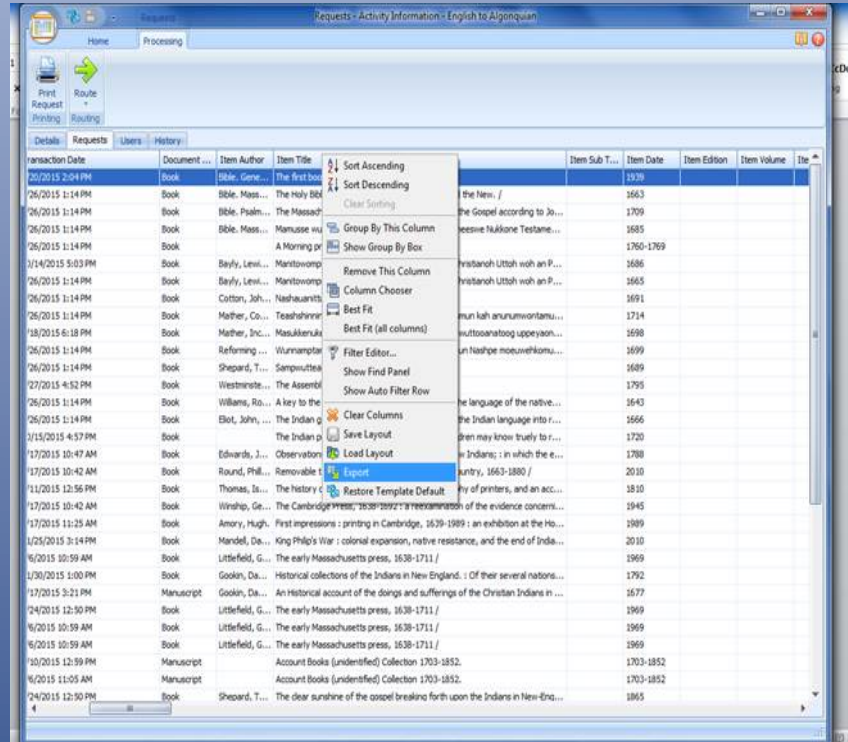

## From Aeon to CSV

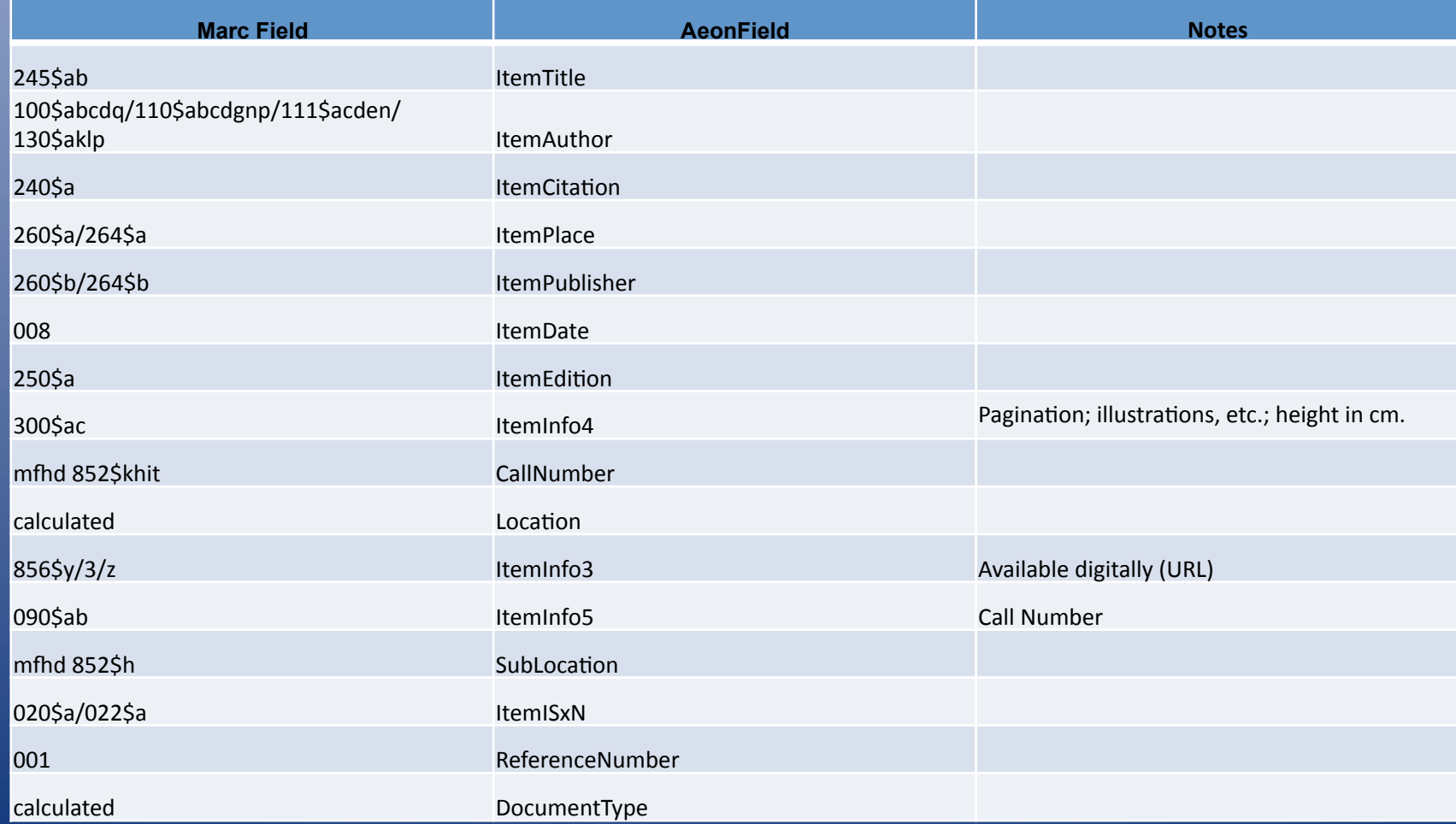

## CSV Import Plug-In

#### • Prepare CSV for import

- Save as CSV (not .xls)
- From Catalog: Need to change column headings from MARC tags to unique words
- All cells must be filled
- $-$  Get rid of additional punctuation
	- Possible use of "Text to Columns"
- Map Columns to Elements

## Dublin Core

- If all CSV fields are not filled, then won't show up; you might therefore have to fill in some fields w nonsense data and then erase it once imported
- Settings to
	- $-$  Appearance to
		- Unclick "show empty elements"

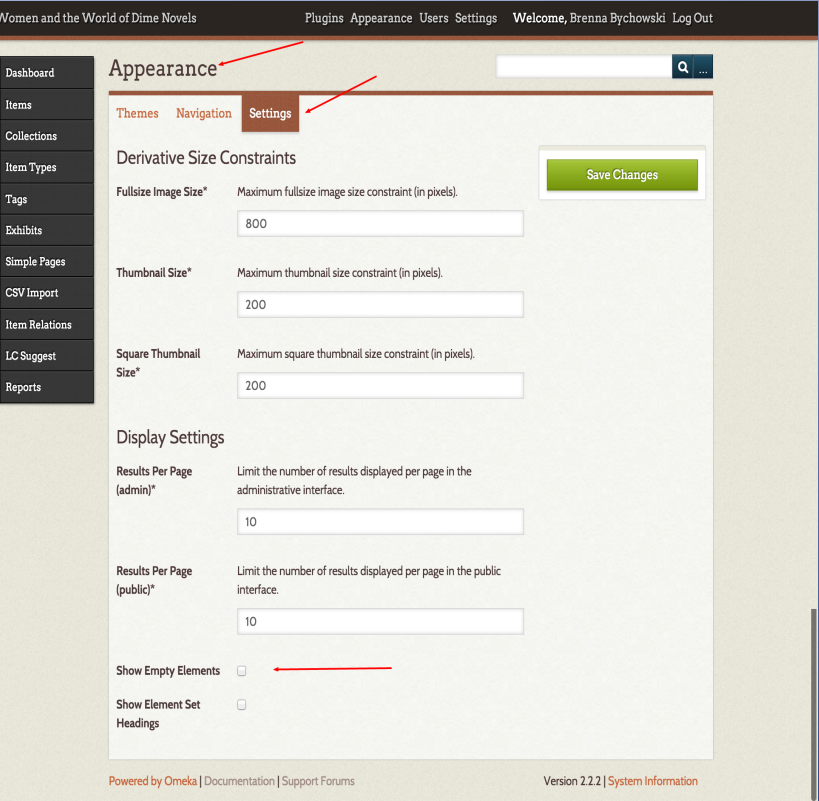

## Hide Elements Plug-in

- Elements can separately be hidden from the edit form, display on the admin side, display on the public side, and the search form.
- Plugins to
	- $-$  hide elements to
		- configure

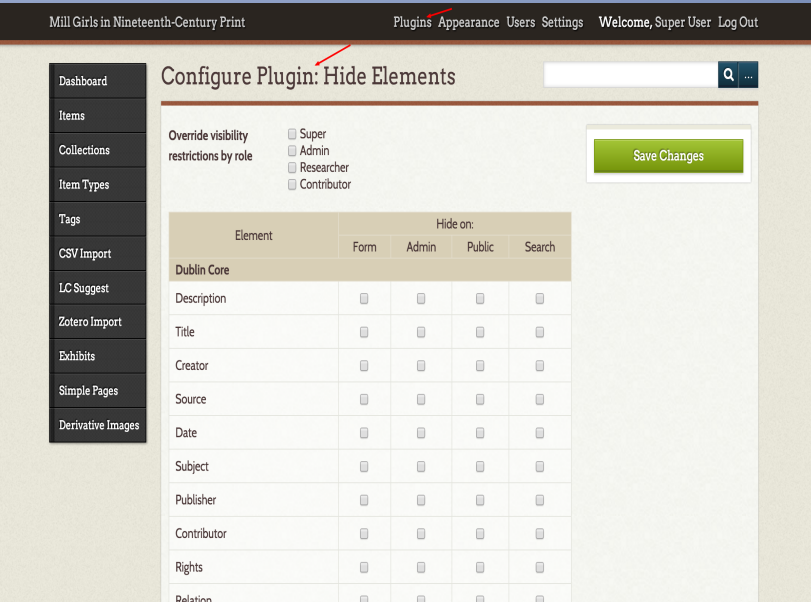

## **Change Order of Elements**

#### • Settings to

- Element Sets to
	- Dublin Core Edit

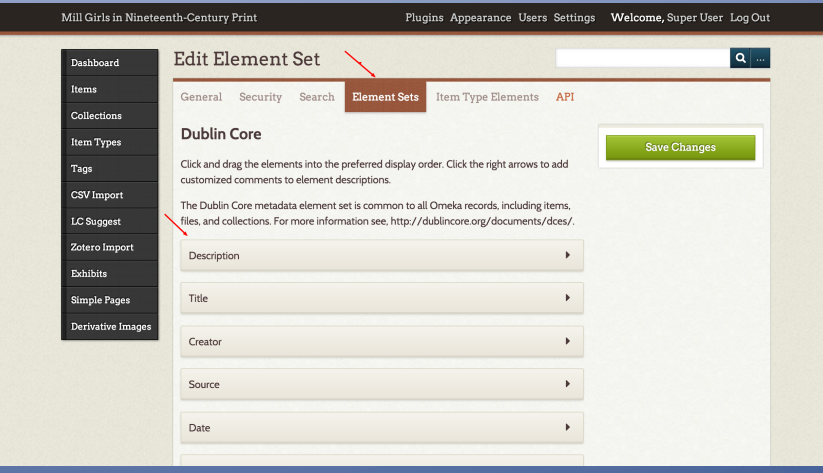